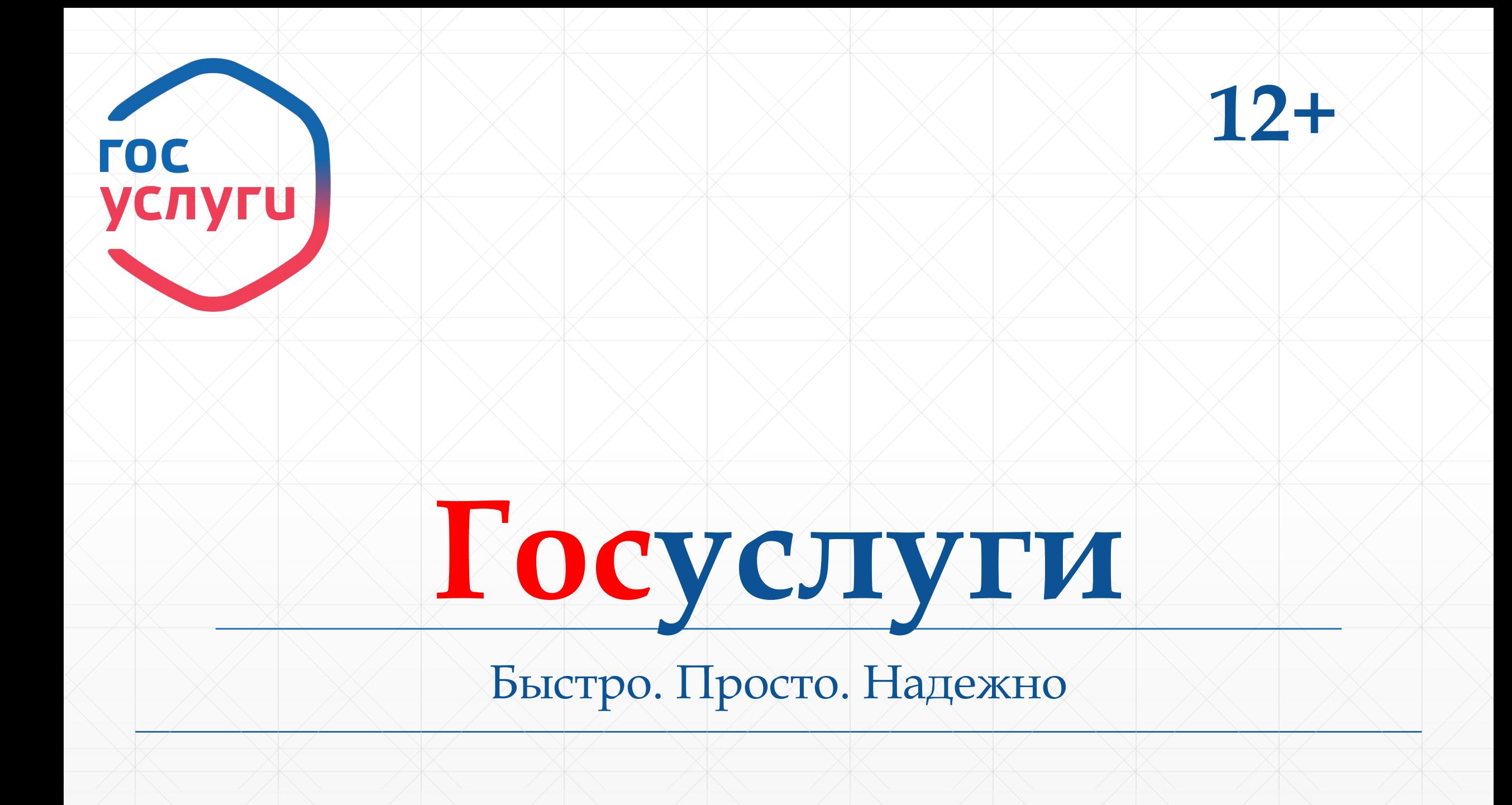

# **госуслуги онлайн**<br>на любом устройстве

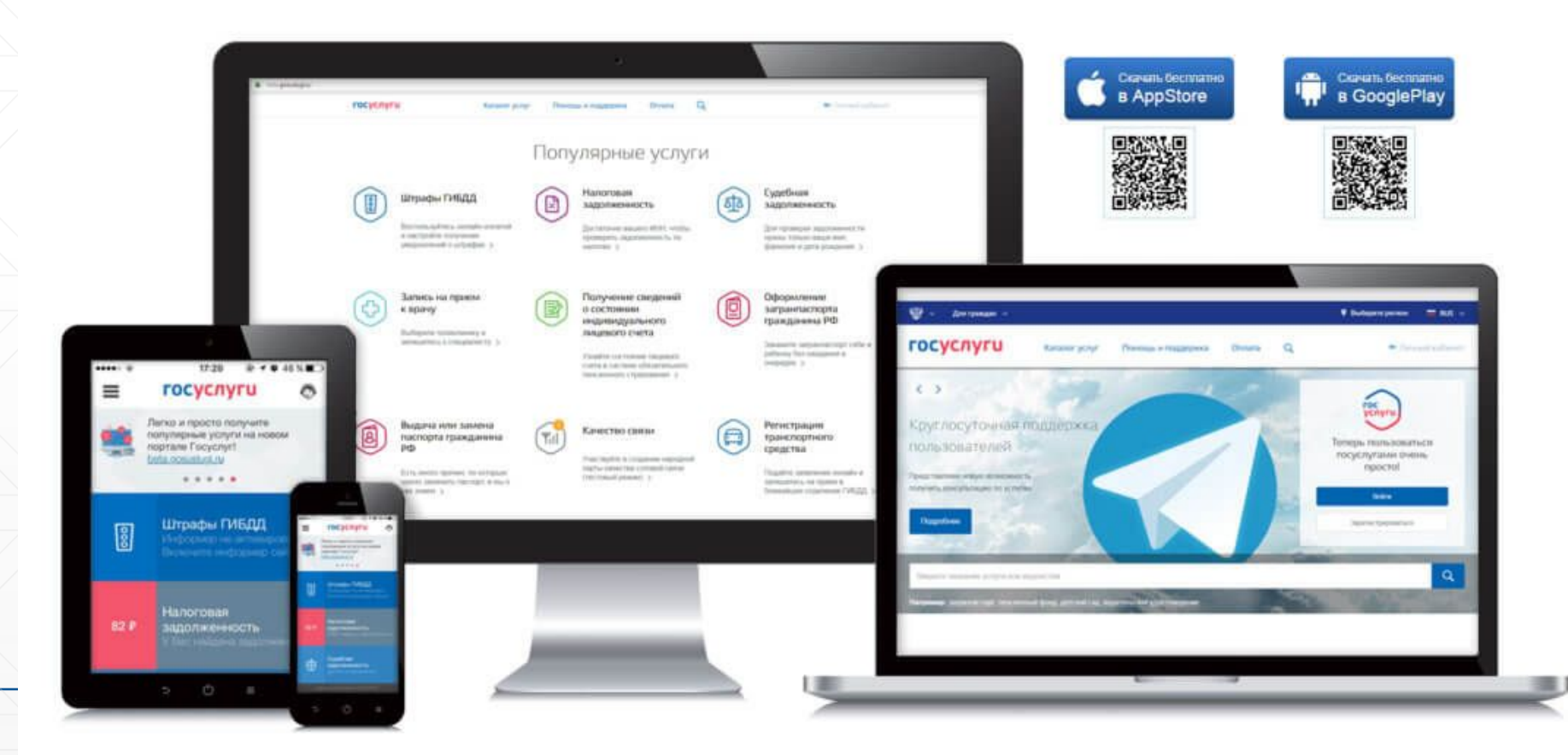

# **ǿодержание**

- ▪Ǿегистрация упрощенной учетной записи (шаг 1)
- ▪Ввод личных данных (шаг 2)
- ǽроверка введенных данных (шаг 3)
- Подтверждение личности (шаг 4)
- 5 причин использовать портал Госуслуг
- ▪Ȁоп популярных электронных услуг

# **Что понадобится для регистрации на портале Госуслуги?**

• Паспортные данные  $\blacksquare$  CHMTC

▪ Ǻобильный телефон или электронная почта

**www.gosuslugi.ru**

# **ǽерейдите на gosuslugi.ru (госуслуги.ру) и кликните по кнопке «зарегистрироваться»**

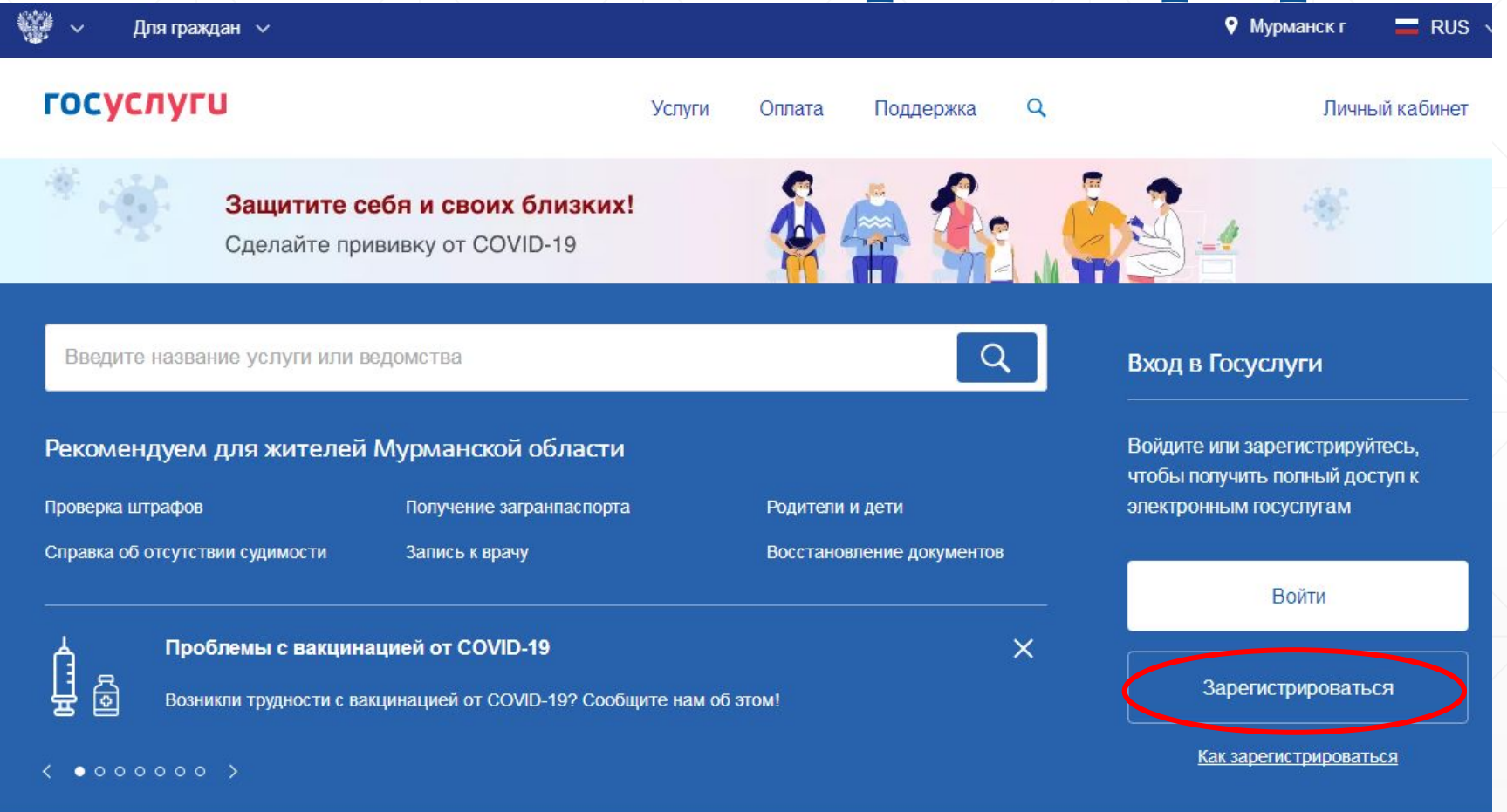

**www.gosuslugi.ru**

### Регистрация

Зарегистрируйтесь онлайн через банк или посетив центры обслуживания

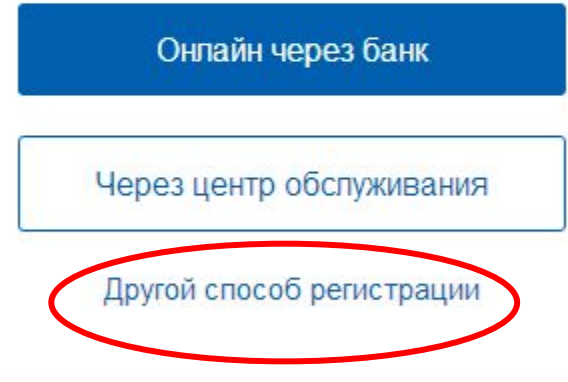

Уже зарегистрированы? Войти

### **ГОСУСЛУГИ**

Доступ к сервисам электронного правительства

### Регистрация

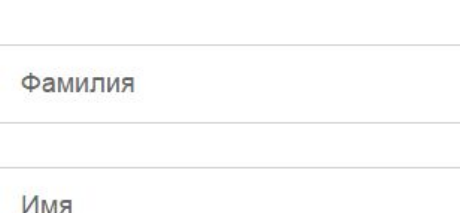

Мобильный телефон

Или электронная почта

Нажимая на кнопку «Зарегистрироваться», вы соглашаетесь с Условиями использования и Политикой конфиденциальности

Зарегистрироваться

Шаг 1. Регистрация упрощенной учетной записи

#### Заполнить поля:

- фамилия
- имя
- моб. телефон или эл. почта

### Нажмите кнопку «Зарегистрироваться»

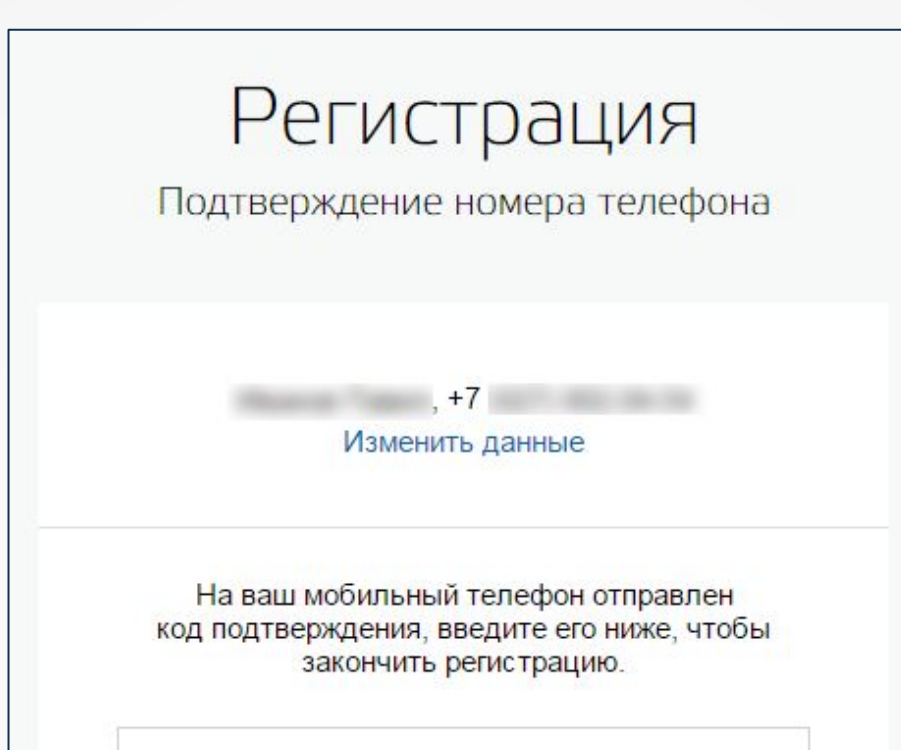

Код

#### Продолжить

Код действителен еще 186 секунд

Шаг 1. Регистрация упрощенной учетной записи

Подтвердите номер мобильного телефона или электронной почты

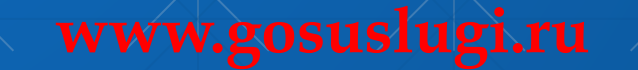

### Регистрация

Создание пароля

Пароль

Еще раз

Готово

Шаг 1. Регистрация упрощенной учетной записи

Придумайте пароль и введите его два раза

### **ГОСУСЛУГИ**

Доступ к сервисам электронного правительства

Регистрация прошла успешно

Через 3 секунды вы перейдете обратно на портал.

**Шаг 1. Ǿегистрация упрощенной учетной записи**

Регистрация упрощенной **учетной записи завершена.**

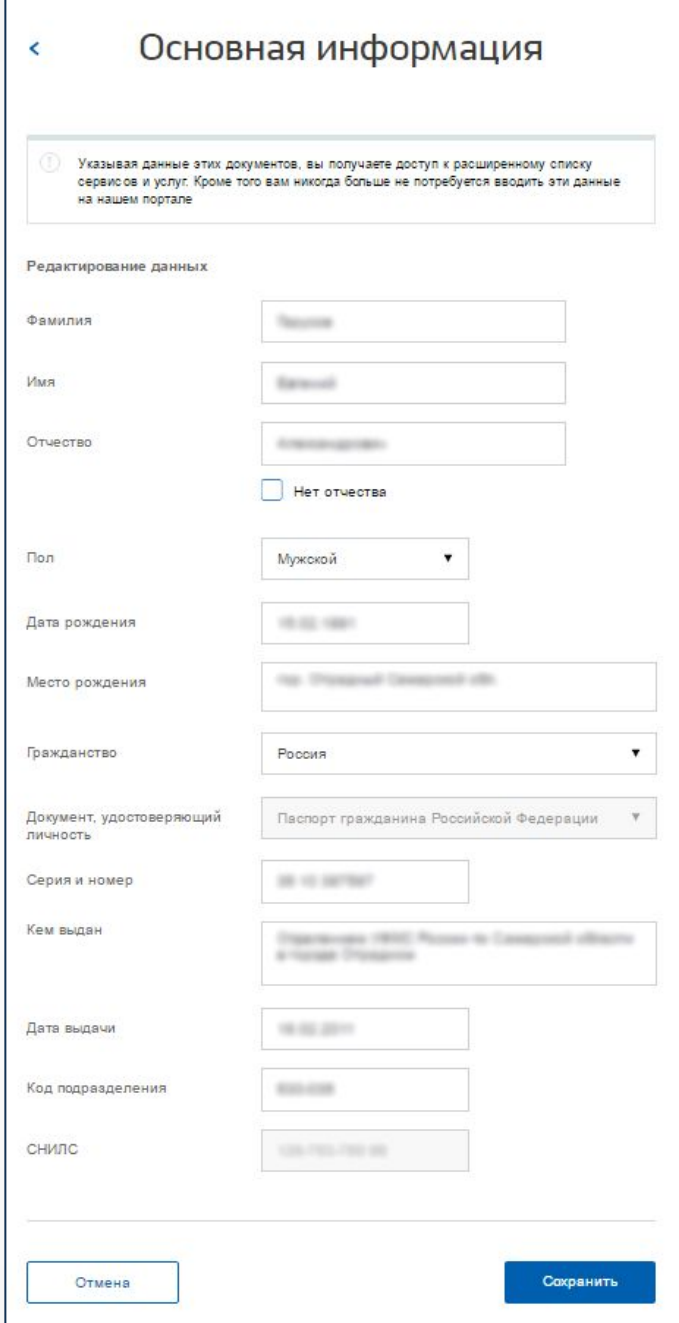

### **Шаг 2. Ввод** личных данных

Необходимые документы:

 $\rightarrow$ паспорт - СНИЛС

После заполнения полей нажмите кнопку «Сохранить»

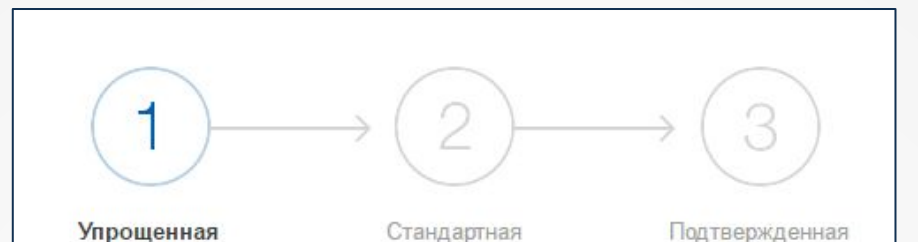

У вас упрощённая учётная запись.

Включите уведомления о штрафах ГИБДД, налоговой или судебной задолженности и оплачивайте их онлайн.

Откройте больше сервисов и услуг, заполнив свой профиль.

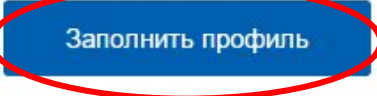

#### Свернуть

Сейчас

Доступ к услугам, не требующим обязательного подтверждения личности

• Оплата ЖКУ, запись к врачу и некоторые другие услуги на Портале госуслуг

#### После подтверждения

Полный доступ к услугам систем и сервисов

- Оплата ЖКУ, запись к врачу и некоторые другие услуги на Портале госуслуг
- Электронные услуги Портала госуслуг, требующие подтверждения личности
- Голосование на портале «Российской общественной инициативы»
- Другие услуги и сервисы, требующие подтверждения ЛИЧНОСТИ

### Шаг 2. Ввод личных данных

Также ввести основную информацию можно нажав на кнопку «Заполнить профиль»

#### Идёт проверка данных

Обычно этот процесс занимает не более 15 минут. Когда проверка закончится уведомление придет на:

СНИЛС успешно проверен в Пенсионном фонде Российской Федерации С Идет проверка паспортных данных

*Pathy services my.* 

в Федеральной миграционной службе Российской Федерации

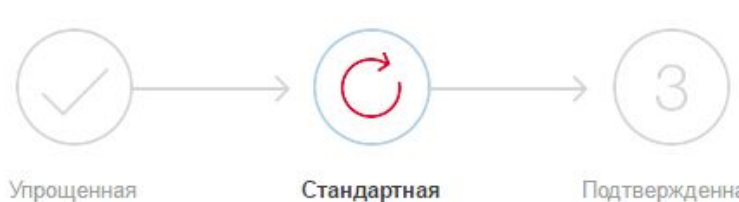

#### Упрощенная

Подтвержденная

#### В процессе получения стандартной учетной записи

После того, как ваши паспортные данные и СНИЛС будут проверены, вы получите доступ к большему количеству услуг и сервисов!

### **Шаг 3. проверка введенных данных**

**ǽроверка займет от нескольких минут до 24 часов.** 

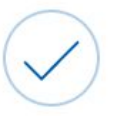

Проверка ваших документов успешно завершена!

Больше вам не придётся вручную заполнять эти данные на нашем портале и порталах, куда вы будете входить через Госуслуги

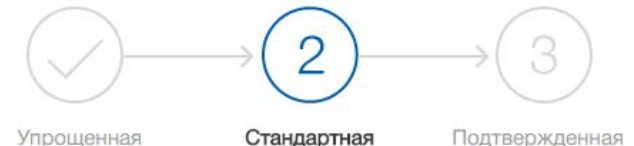

#### Подтвержденная

X

#### У вас стандартная учетная запись!

Вам открыт доступ к новым услугам, например, "Запись на прием к врачу".

Получите полный доступ к порталу госуслуг, а также личному кабинету Налоговой службы и другим сервисам, подтвердив свою личность.

#### Найти ближайший центр обслуживания

Вы также можете подтвердить личность с помощью электронной подписи или заказным письмом с кодом подтверждения по Почте России

1 непрочитанных сообщений

Проверка личных данных завершена успешно. Теперь вам доступен расширенный перечень государственных услуг. Вы также можете перейти к процедуре подтверждения личности. Воспользуйтесь ссылкой, размещенной в вашем профиле.

MTS 15:50

### Шаг 3. проверка **введенных данных**

По завершению процедуры на моб. тел. или эл. почту будет выслано уведомление с результатом проверки.

# **Шаг 4. ǽодтверждение личности**

### **4 способа подтверждения личности:**

- личное посещение ближайшего центра обслуживания («Почта России», МФЦ России, «Ростелеком»);
- ввод персонального кода подтверждения, полученного из заказного письма;
- электронная подпись;

▪ через банки – онлайн, если Вы являетесь клиентом следующих банков: СберБанк, Банк ВТБ, Тинькофф Банк, Почта Банк, Банк Санкт-Петербург, Ак Барс Банк, СКБ Банк, Газэнергобанк, ДелоБанк.

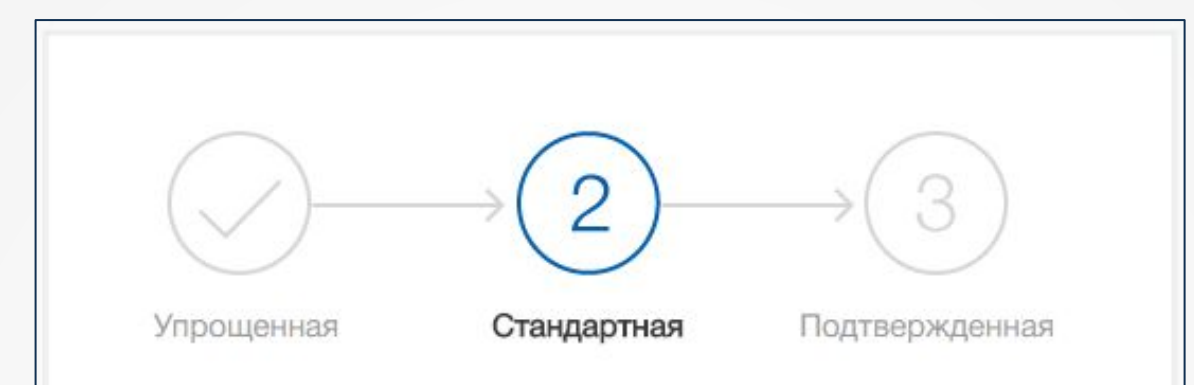

#### У вас стандартная учетная запись!

Вам открыт доступ к новым услугам, например, "Запись на прием к врачу".

Получите полный доступ к порталу госуслуг, а также личному кабинету Налоговой службы и другим сервисам, подтвердив СВОЮ ЛИЧНОСТЬ.

#### Найти ближайший центр обслуживания

Вы также можете подтвердить личность с помощью электронной подписи или заказным письмом с кодом подтверждения по Почте России

### **Шаг 4. ǽодтверждение личности (личное обращение)**

**ǽосетите один из специализированных**  центров («Почта России», **ǺФЦ Ǿоссии, «Ǿостелеком») и подтвердите личность, предъявив документ**   $($ паспорт, СНИЛС).

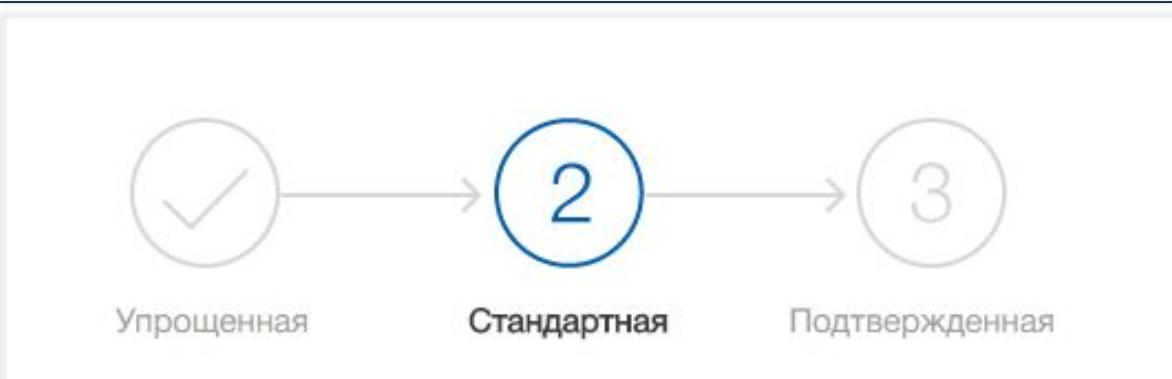

#### У вас стандартная учетная запись!

Вам открыт доступ к новым услугам, например, "Запись на прием к врачу".

Получите полный доступ к порталу госуслуг, а также личному кабинету Налоговой службы и другим сервисам, подтвердив СВОЮ ЛИЧНОСТЬ.

### Найти ближайший центр обслуживания

Вы также можете подтвердить личность с помощью электронной подписи или заказным письмом с кодом подтверждения по Почте России

### **Шаг 4. ǽодтверждение личности (личное обращение)**

Перейдите по кнопке «Найти **ближайший центр обслуживания»**

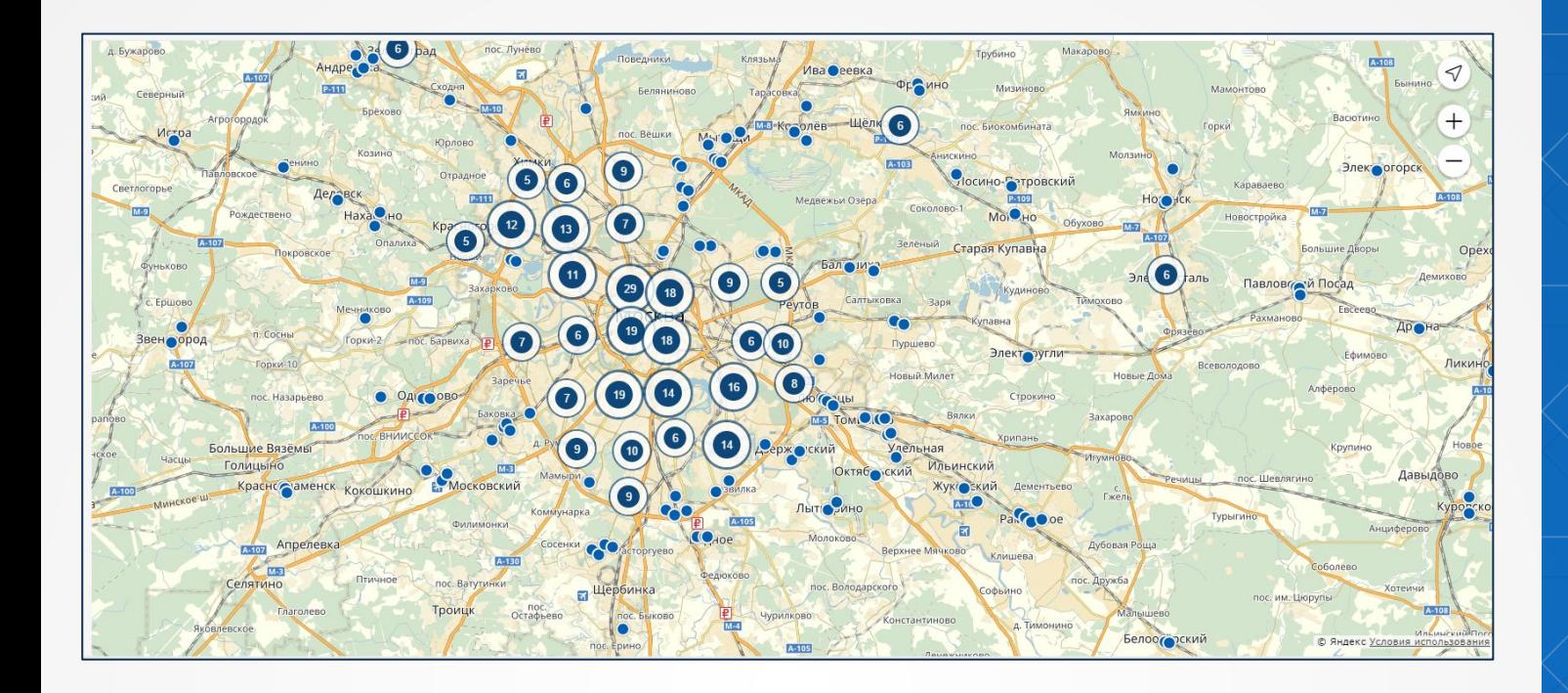

#### Отделение почтовой связи 446026 **BUCT** ФГУП "ПОЧТА РОССИИ" 446026, Самарская обл, г Сызрань, ул Фридриха Энгельса, д. 51  $=$ szrn-446026-gu1@ufps.samtel.ru 8-8464-33-45-41 • Подтверждение личности Пн-Пт С 8.00 до 20.00 Сб С 9.00 до 18.00 Вс С 9.00 до 14.00 автово uneewy Bey Красная ул. Оридриха Энгельса  $4\nu$ .

**Шаг 4. ǽодтверждение личности (личное обращение)**

**Ȁочками на карте обозначены специализированные центры. ǻаведя на них курсор вы увидите информацию о режиме работы.**

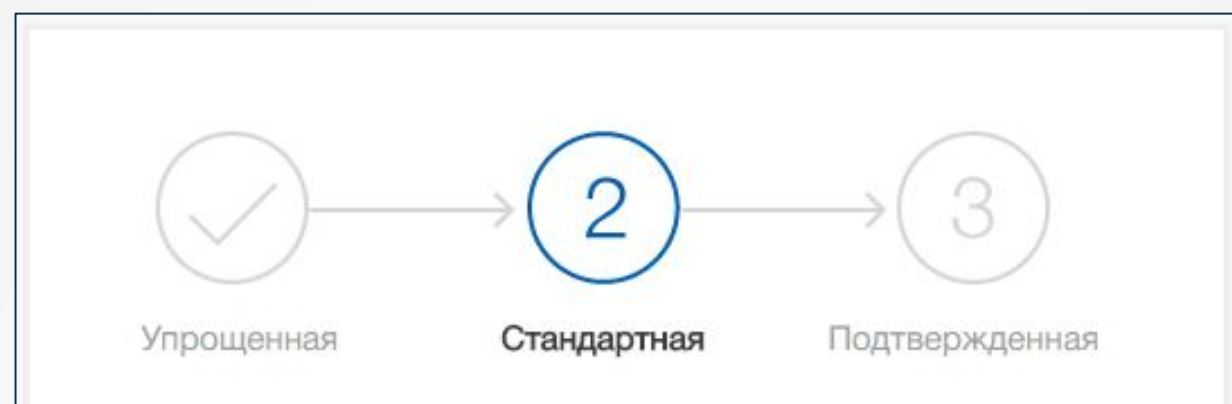

#### У вас стандартная учетная запись!

Вам открыт доступ к новым услугам, например, "Запись на прием к врачу".

Получите полный доступ к порталу госуслуг, а также личному кабинету Налоговой службы и другим сервисам, подтвердив СВОЮ ЛИЧНОСТЬ.

#### Найти ближайший центр обслуживания

Вы также можете подтвердить личность с помощью электронной подписи

и заказным письмом с кодом подтверждения по Почте России

**Шаг 4. ǽодтверждение личности (заказное письмо)**

**ǽисьмо высылается на указанный почтовый адрес. ǿреднее время доставки письма составляет около 2-х недель с момента отправки.**

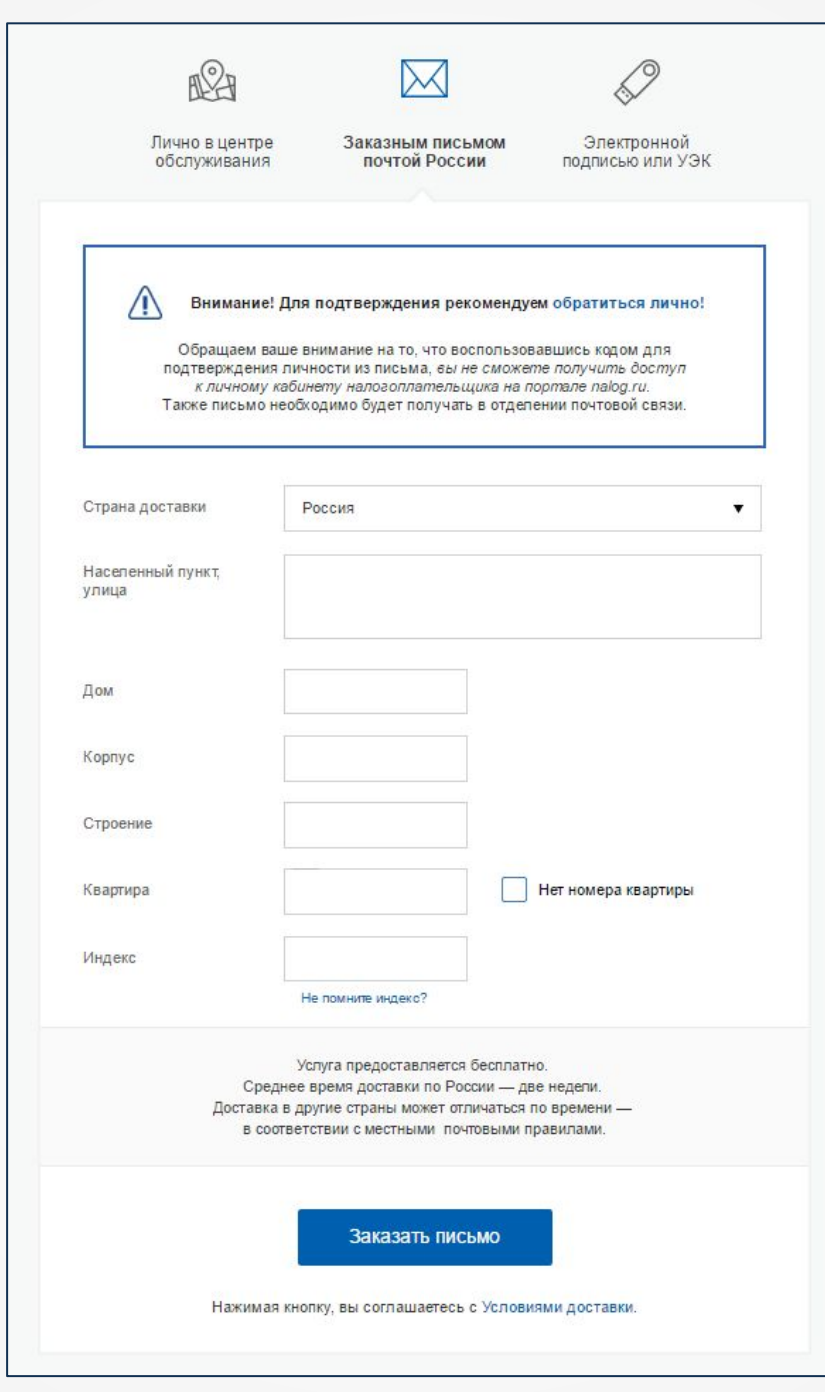

## **IIIar 4.** — Подтверждение<br>личности (заказное письмо)

- ведите адрес, на который должно<br>6 быть доставлено письмо

- нажмите кнопку «Заказать»

- получите письмо в отделении «Почта России»

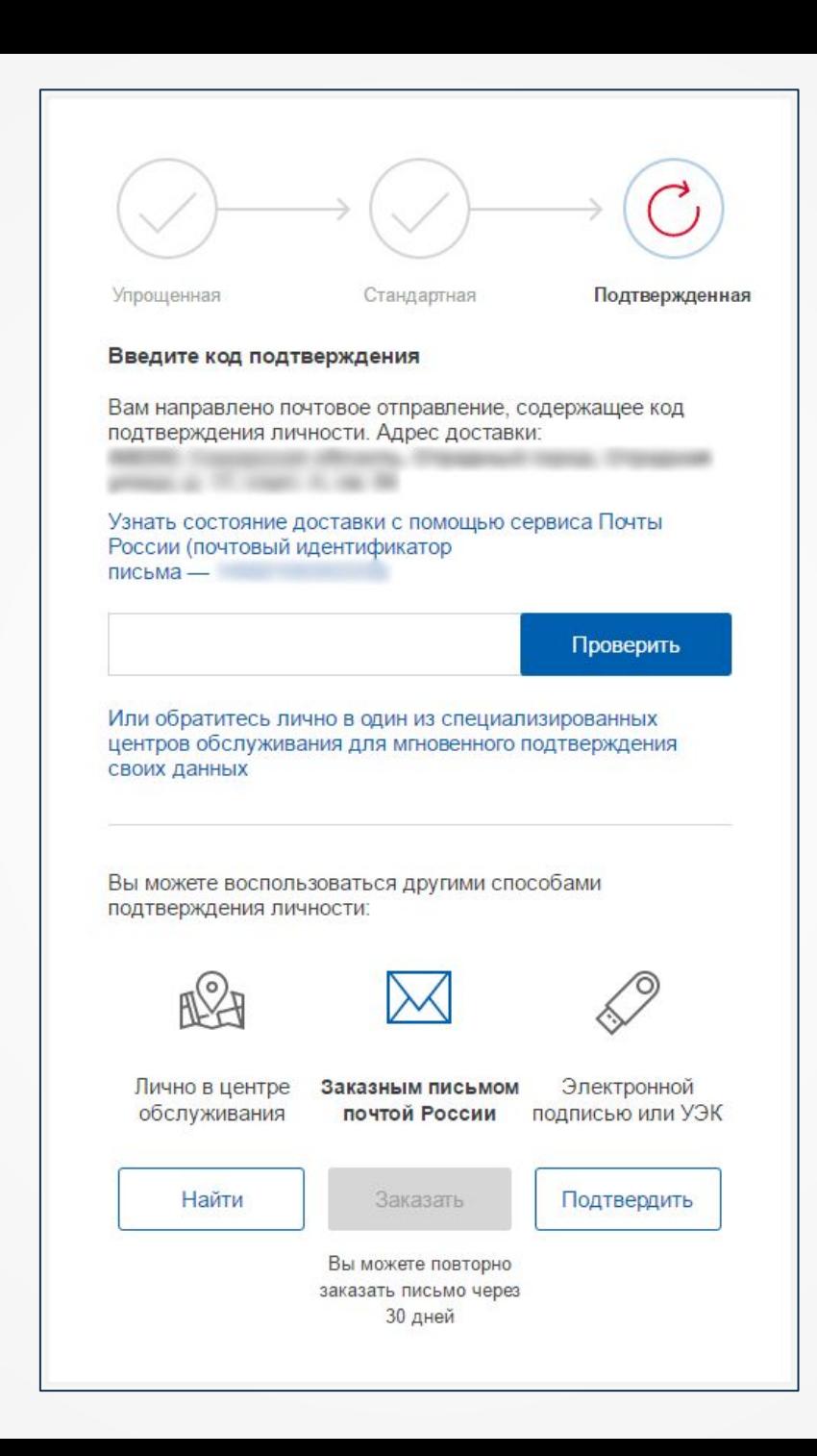

### IIIar 4. Подтверждение личности (заказное письмо)

Введите полученный кол в специальное поле на главной странице персональных данных.

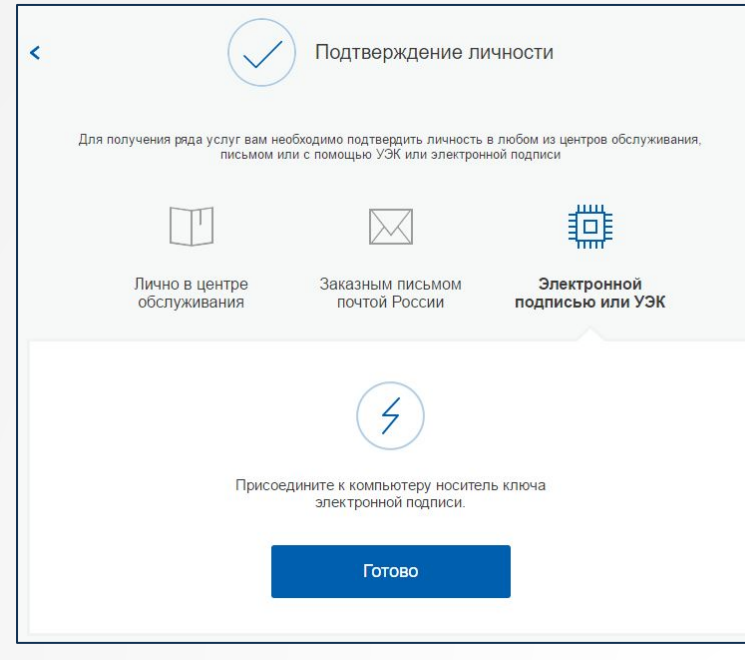

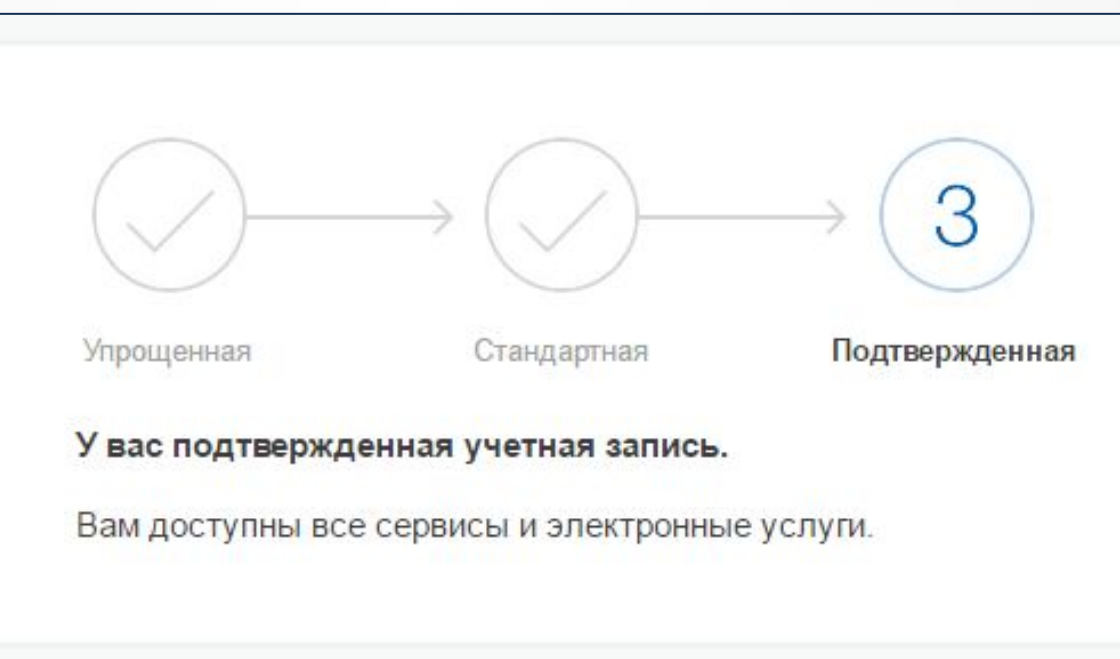

**IIIar 4.** Подтверждение личности (электронная подпись)

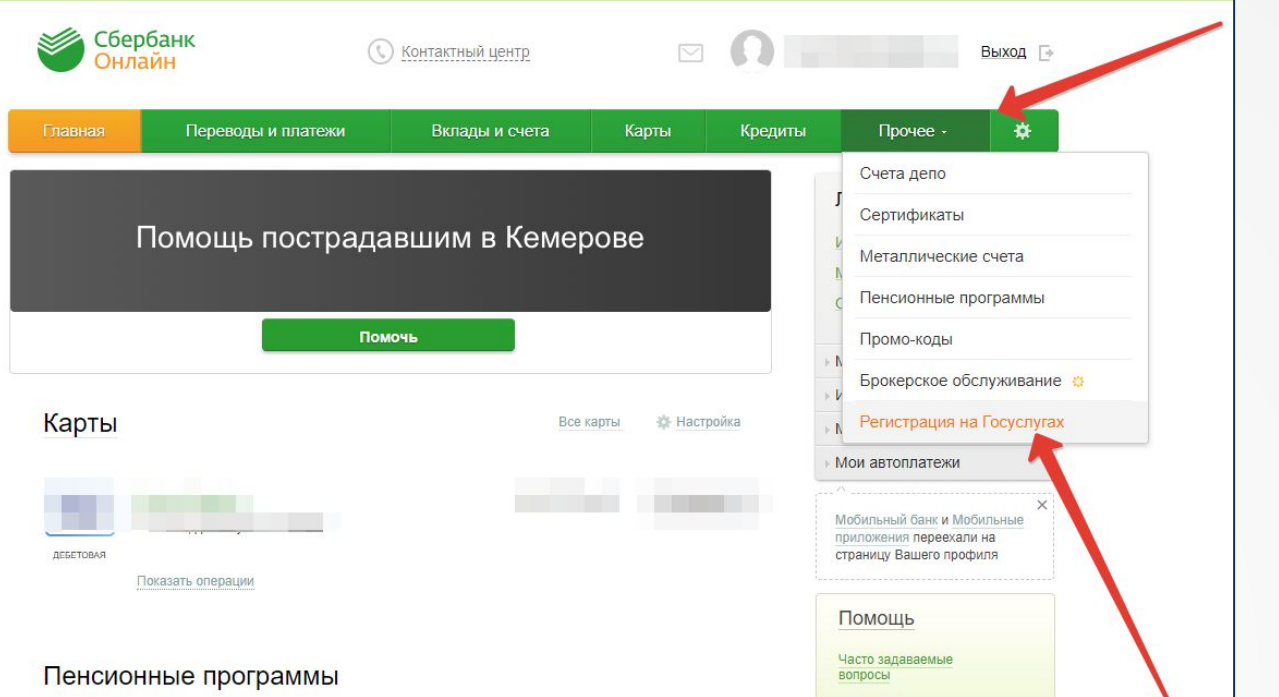

#### Регистрация на портале Госуслуг

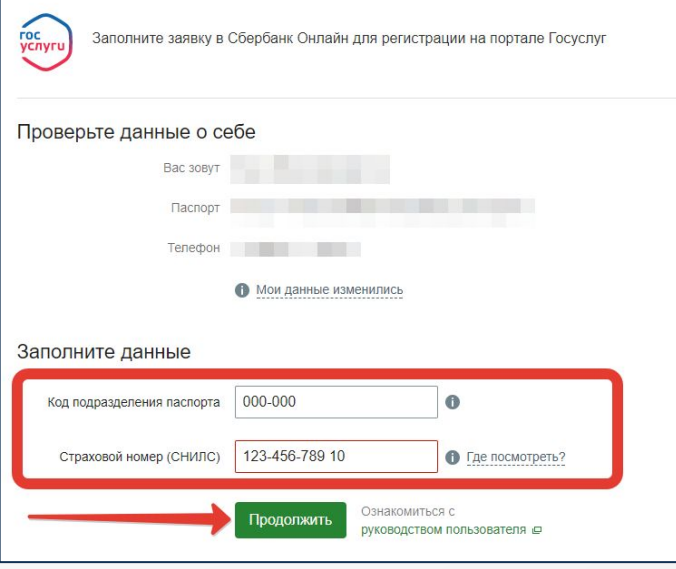

### **Шаг 4. ǽодтверждение личности (онлайн через банки)**

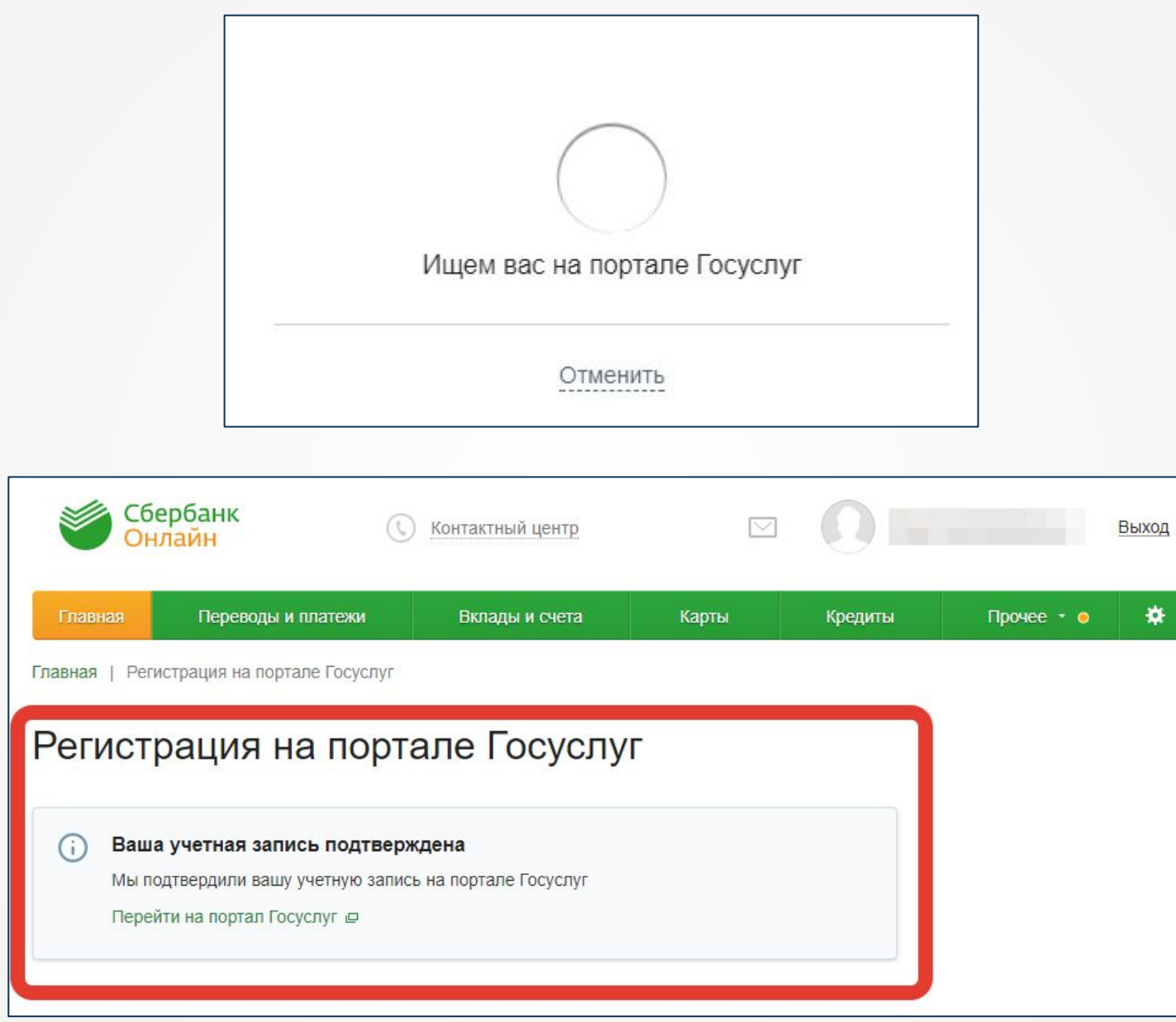

**Шаг 4. ǽодтверждение личности (онлайн через банки)**

# **5 причин использовать портал Госуслуги**

ǽолучение справочной информации в «один клик»

Ǹруглосуточный доступ

Ǽтслеживание статуса электронных заявлений онлайн

Оплата услуг через интернет

Напоминание о важных событиях

**www.gosuslugi.ru**

**Ȁоп популярных электронных услуг**

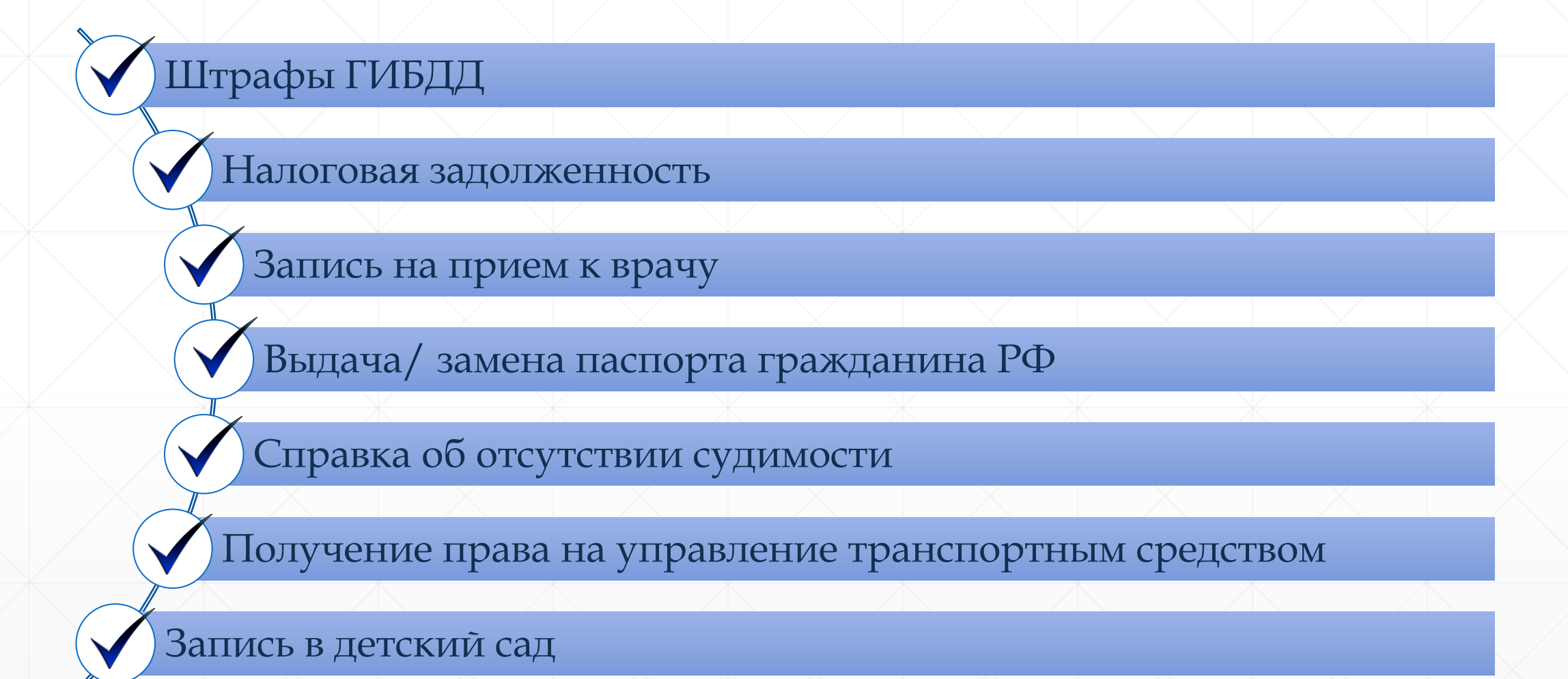

**www.gosuslugi.ru**

### Запись на прием к врачу через ЕСИА

1. Зайдите на Официальный портал записи на прием к врачу в Мурманской области (далее – Портал) по адресу http://reg.polarmed.ru

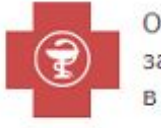

Официальный портал записи на прием к врачу в Мурманской области

Версия для слабовидящих

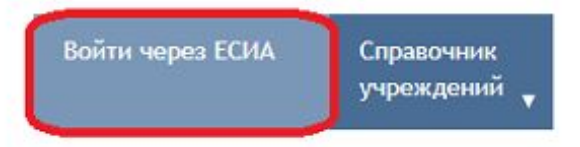

### Запись на прием к врачу

Записаться на прием к врачу с помощью портала возможно в том случае, если Ваши личные данные (паспорт, полис ОМС и т.п.) зарегистрированы в базе данных поликлиники.

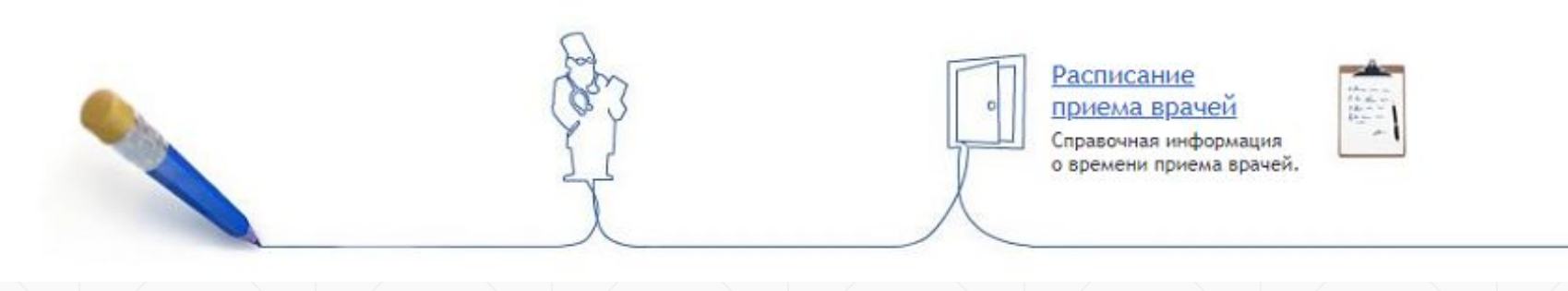

2. Нажав «Войти через ЕСИА», Вы попадете на страницу авторизации Официального интернетпортала государственных услуг, где необходимо ввести свой номер мобильного телефона или почту и пароль. Также вход можно осуществить, указав СНИЛС.

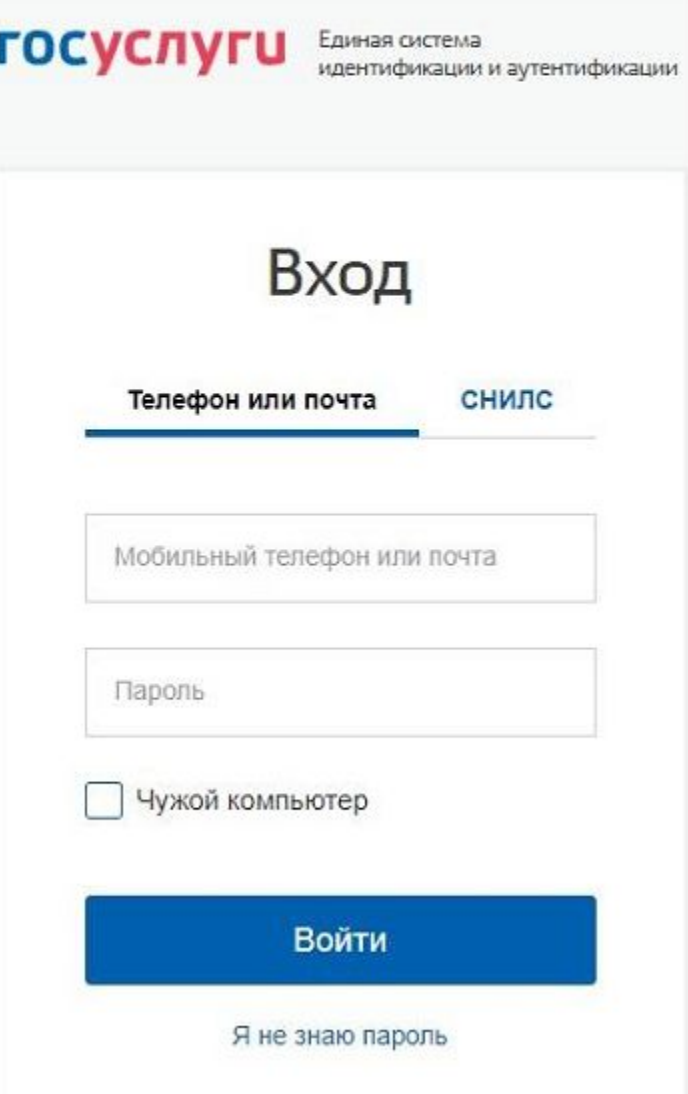

4. Далее необходимо нажать «Запись к врачу» и выбрать пункт меню «Свободная запись к врачу».

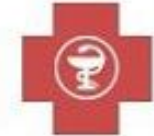

Официальный портал записи на прием к врачу в Мурманской области

Версия для слабовидящих

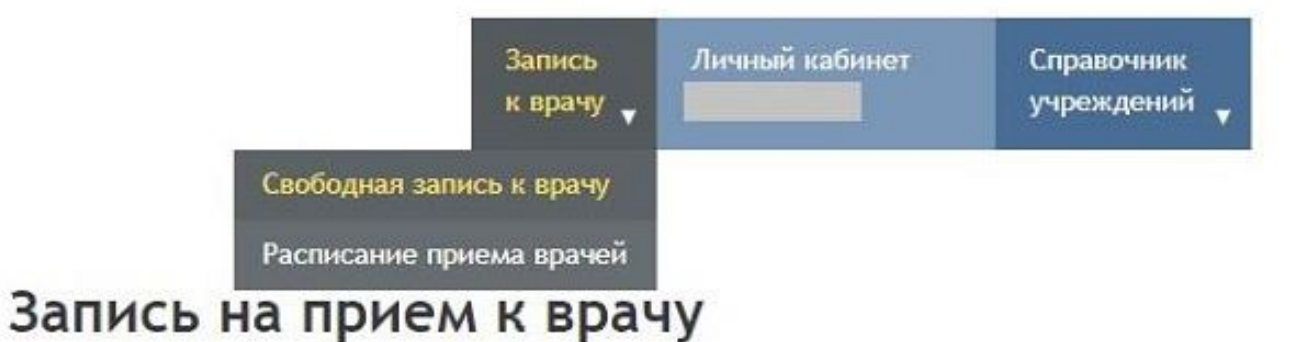

Записаться на прием к врачу с помощью портала возможно в том случае, если Ваши личные данные (паспорт, полис ОМС и т.п.) зарегистрированы в базе данных поликлиники.

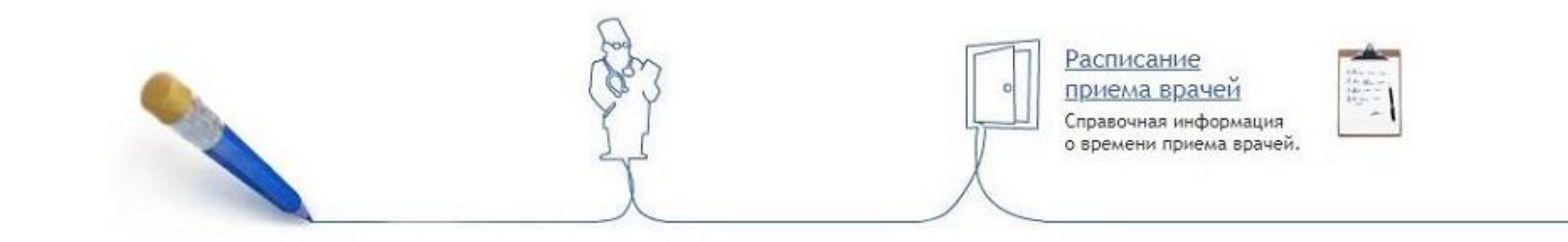

5. Следуя подсказкам, необходимо выбрать населенный пункт и медицинское учреждение.

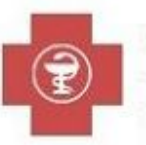

Официальный портал записи на прием к врачу в Мурманской области

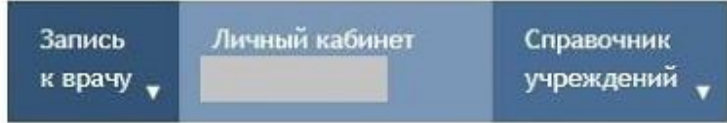

Версия для слабовидящих

### Свободная запись к врачу

Вы авторизованы как

Выберите район города, где доступна электронная запись.

Учреждения, предназначенные для записи, указаны на вашем полисе медицинского страхования или на прилагающейся памятке.

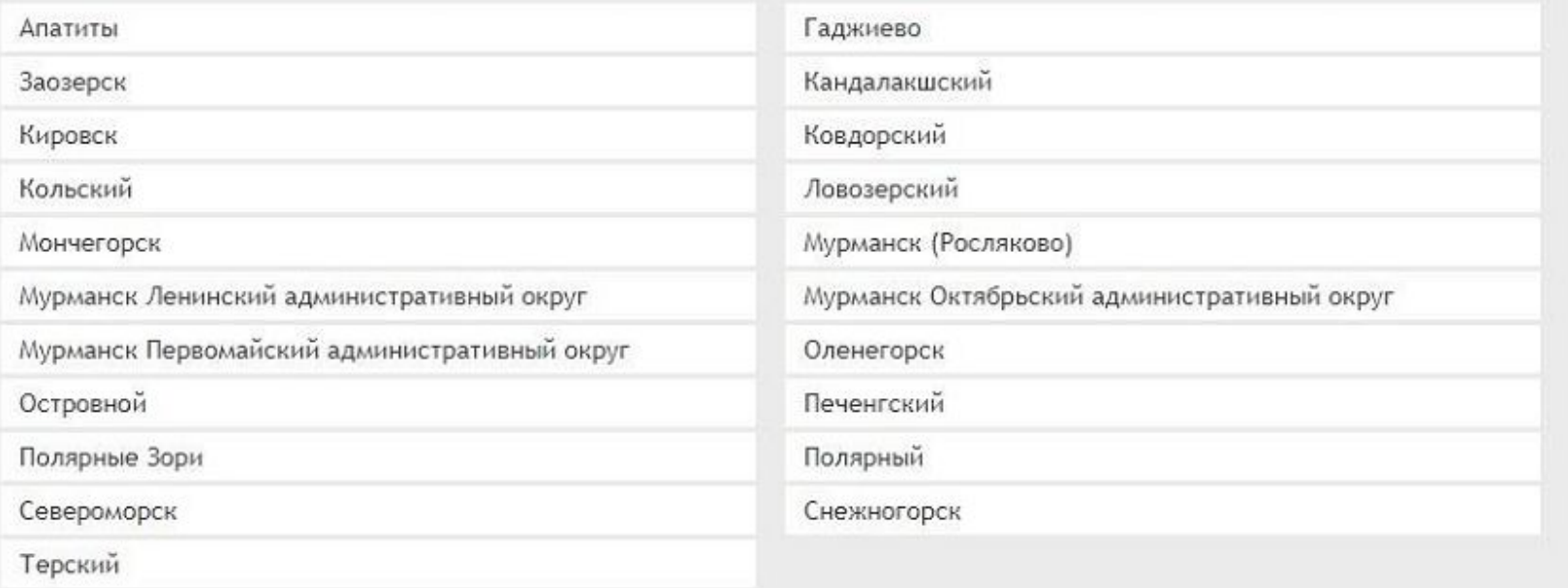

6. Форма с личными данными будет заполнена автоматически. В случае, если Вы записываете своего несовершеннолетнего ребенка, вместо Ваших фамилии, имени и даты рождения укажите данные Вашего ребенка.

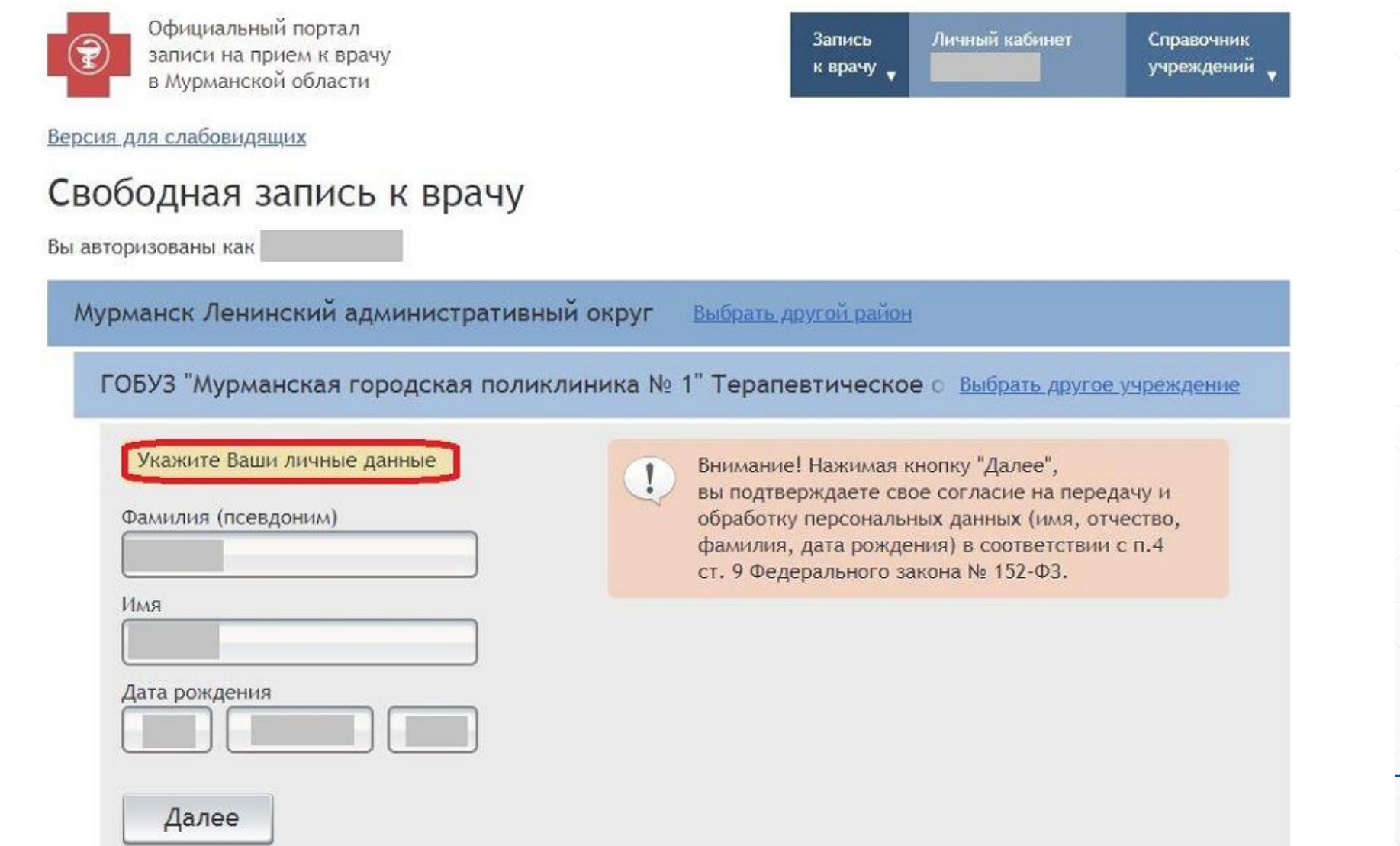

8. После введения корректных данных выберите специализацию врача, а затем его Ф.И.О.

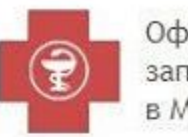

Официальный портал записи на прием к врачу в Мурманской области

Версия для слабовидящих

### Свободная запись к врачу

Вы авторизованы как

Мурманск Ленинский административный округ Выбрать другой район

ГОБУЗ "Мурманская городская поликлиника № 1" Терапевтическое с Выбрать другое учреждение

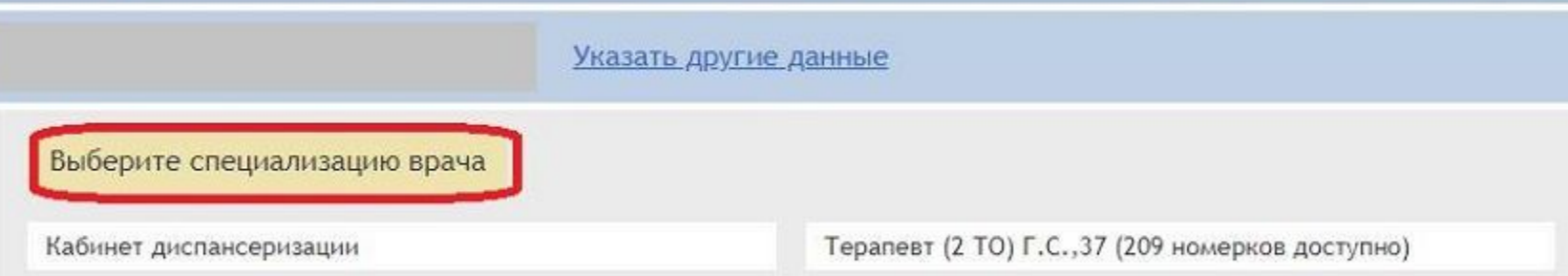

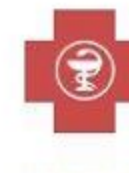

Официальный портал записи на прием к врачу в Мурманской области

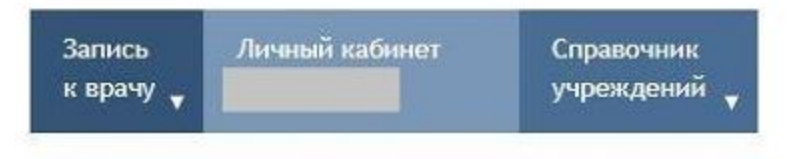

Личный кабинет

Справочник

учреждений \_

Запись

к врачу  $\sqrt$ 

Версия для слабовидящих

9. На следующем шаге Вам будет предложено выбрать дату и время приёма. При отсутствии талонов Вы можете воспользоваться сервисом уведомлений о появлении свободных номерков.

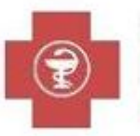

Официальный портал записи на прием к врачу в Мурманской области

Личный кабинет Запись Справочник к врачу учреждений \_

Версия для слабовидящих

### Свободная запись к врачу

Вы авторизованы как

Мурманск Ленинский административный округ Выбрать другой район

ГОБУЗ "Мурманская городская поликлиника № 1" Терапевтическое © Выбрать другое учреждение

Указать другие данные

Терапевт (2 ТО) Г.С., 37 Выбрать другую специальность

Мацанюк Михаил Владимирович Выбрать другого врача

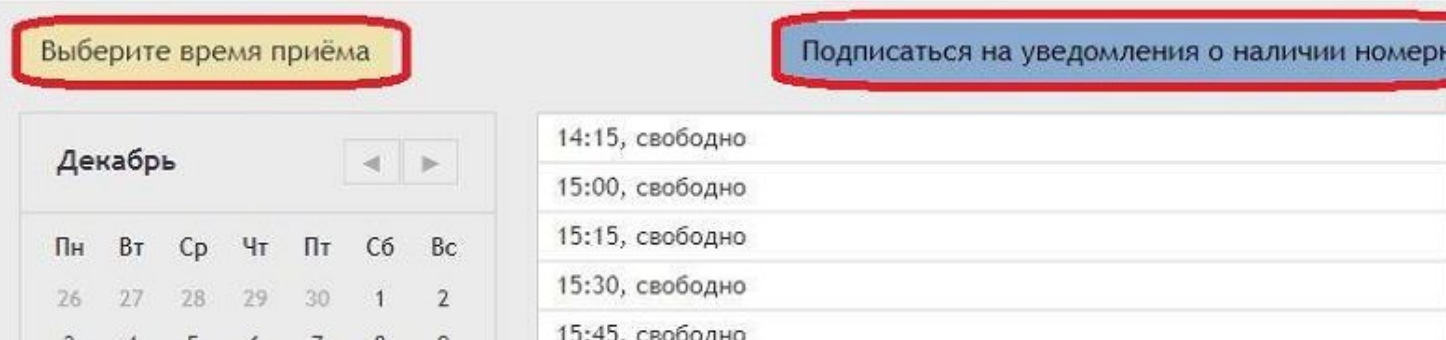

### Свободная запись к врачу

Вы авторизованы как

Мурманск Ленинский административный округ **Выбрать другой район** 

ГОБУЗ "Мурманская городская поликлиника № 1" Терапевтическое о Выбрать другое учреждение

Указать другие данные

Терапевт (2 ТО) Г.С., 37 Выбрать другую специальность

Мацанюк Михаил Владимирович Выбрать другого врача

08:45, 20 Дек 2018 Выбрать другое время

Запись на приём 20 Дек 2018 08:45 (первичная)

Терапевт (2 ТО) Г.С., 37: Мацанюк Михаил Владимирович

ГОБУЗ "Мурманская городская поликлиника № 1" Терапевтическое отделение № 2, 183034, г. Мурманск, пр. Героев Североморцев, 37 т. (8152) 47-15-15

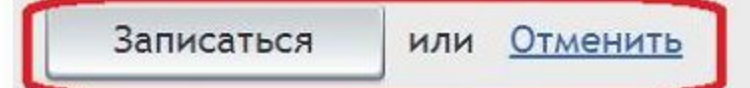

#### 09:45, 25 Дек 2018 Выбрать другое время

Вы успешно записаны на прием к врачу. Теперь вы должны получить статистический талон в регистратуре и предъявить его врачу на приеме.

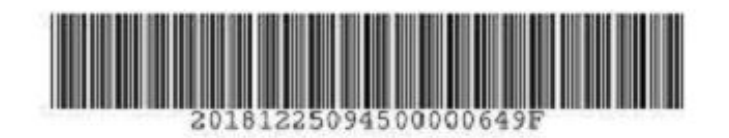

Запись на приём 25 Дек 2018 09:45 (первичная)

Терапевт (2 ТО) Г.С., 37: Мацанюк Михаил Владимирович

ГОБУЗ "Мурманская городская поликлиника № 1" Терапевтическое отделение № 2, 183034, г. Мурманск, пр. Героев Североморцев, 37 т. (8152) 47-15-15, Мурманск Ленинский административный округ р-н

Номер талона: 20181225094500000649

Сохранить в PDF Распечатать талон

12. В личном кабинете Портала запись появится в истории записей, сделанных через Портал, а также в перечне активных записей, где присутствует возможность распечатать талон и при необходимости отменить запись.

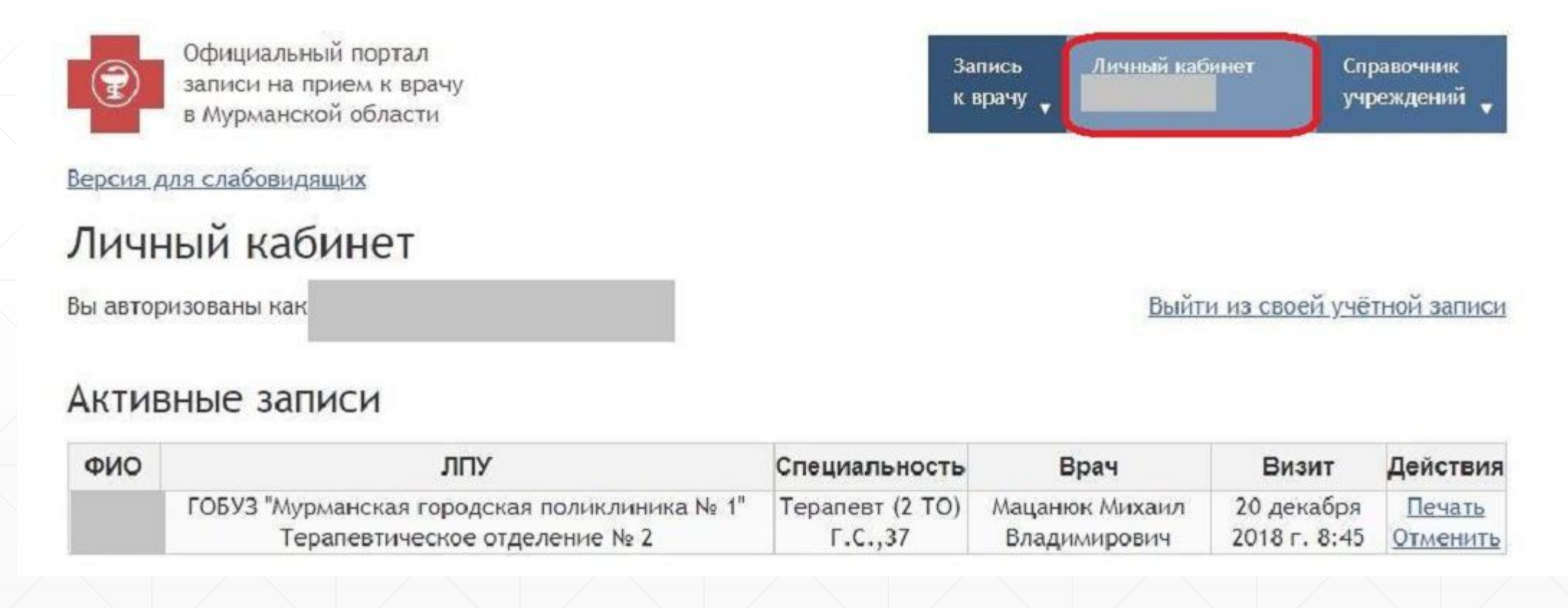

# СПАСИБО ЗА ВНИМАНИЕ!